# Name: <u>Date:</u> Date: **Date: INTERNET ACTIVITY**

## **Oklahoma: Our History, Our Home**

### Chapter 16: Politics, Protests, and Social Change

The Constitution of the United States requires that a census be conducted every ten years. This count determines how many representatives each state will have in Congress. The count also gives us a look at trends in the country, such as changes in groups and the population as a whole. In this activity, you will use data to create graphs showing changes in the population of Oklahoma in the last half of the 20th century.

**Instructions:** Use the information from the link below to find information to create graphs.

Oklahoma Historic Populations https://population.us/ok/ US Historic Populations https://population.us

### **Part I: Finding the Facts**

Take a moment to see how the data is organized. You will notice years at the top of columns, with each row standing for the national, state, or county population.

- 1. What was the population of Oklahoma in 2010? \_\_\_\_\_\_\_\_\_\_\_\_\_\_\_\_\_\_\_\_\_\_\_\_\_\_\_\_\_\_\_\_
- 2. What was the population of Oklahoma in 1960?
- 3. By how much did Oklahoma's population change between 1960 and 2010?
- 4. Let's see what that looks like as a percentage increase. (Hint: use this equation: ((population in 2010 – population in 1960) ÷ population in 1960) x 100 =
- 5. Use the same process to calculate the percent increase in population of the United States during the same period and record that information.
- 6. In a sentence, compare the population trend of the U.S. with that of Oklahoma during this time period.

7. Complete the table with population data about Oklahoma using information from the website.

#### **Part II: Creating a Graph**

These directions will help you create a graph using a Windows-based computer and Microsoft Excel. If you have another spreadsheet program, the steps will be similar.

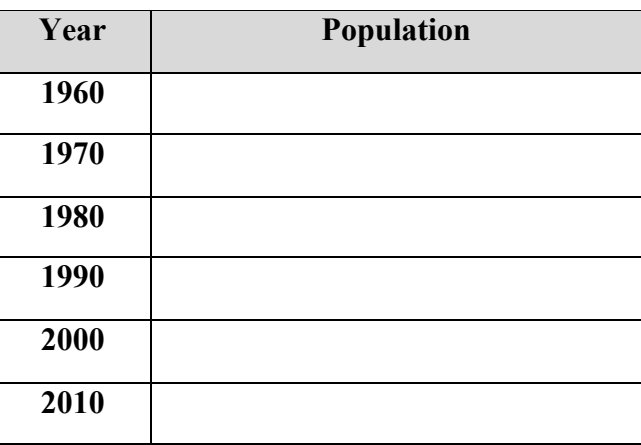

- 1. Launch your spreadsheet program, Microsoft Excel, and make sure that you are on a new, blank spreadsheet.
- 2. In cell A1, type "Year."
- 3. In cell B1, type "Population."
- 4. Using the information on the website, enter the population for Oklahoma for each decade from 1960 to 2010.
- 5. Now, have the computer take these data and make a graph. Click on cell B1 and without releasing the mouse, drag down to cell B7. This should highlight all of your population data.
- 6. Click Insert tab and from the Charts group, choose Line. Choose one of the line graph types.
- 7. Click the area of the horizontal axis labels (which now simply say 1, 2, 3, etc.) to select it. Then, right-click it and choose Select Data.
- 8. In the window that opens, click the Edit button under (or text box next to) Horizontal (Category) Axis Labels.
- 9. Now, click cell A2, hold the mouse button down, and drag down to cell A7 to select your list of years. Click OK.

10. Click OK.

11. Edit your title, as needed, by double-clicking on the title and adding a more complete title.

Click the graph to select it, and then use your print command to print your graph. Be sure to preview the graph before printing to make sure that you are printing the correct part of your work.

**Part III:** Use the directions that you just followed to create another graph. This time, create a graph for the county where you live in Oklahoma. Print a copy of the completed graph and staple it to this activity sheet. Write a short summary of the trends that you notice on the graphs. Does the graph for your county follow a pattern similar to that of the state? Are there differences? Explain what you notice. Give reasons for the change in population.

Historic Population County Search https://population.us/search?t=county&q=